## Konfiguracja profilu firmy

Aby zalogować się do platformy, należy wpisać adres<http://www.app.nextbuy24.com> w przeglądarce internetowej. Wyświetlony zostanie panel logowania, w którym należy uzupełnić pola Nazwa Użytkownika oraz Hasło.

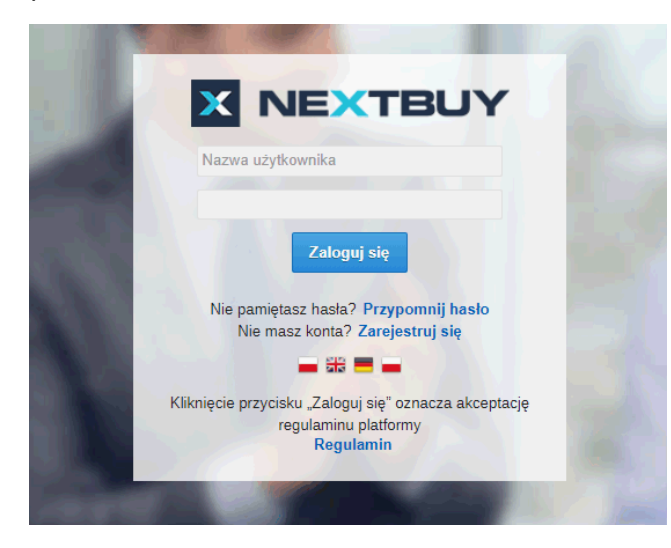

Nazwa użytkownika to adres e-mail podany przy rejestracji, a hasło jest ustawiane przez użytkownika po kliknięciu w jednorazowy link z powiadomienia otrzymanego po rejestracji.

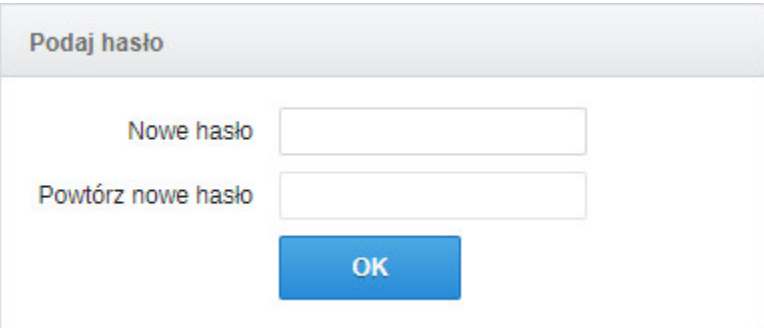

Aby uzupełnić konto dostawcy, należy najechać kursorem myszki na Imię i Nazwisko użytkownika a następnie przejść do profilu firmy.

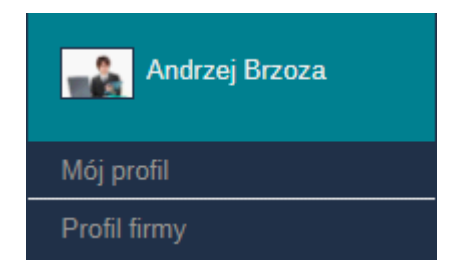

Aby przypisać kategorie zakupowe, należy wejść w zakładkę Profil firmy a następnie w zakładkę kategorie zakupowe, wybrać kategorię zakupową a następnie kliknąć przycisk Następny.

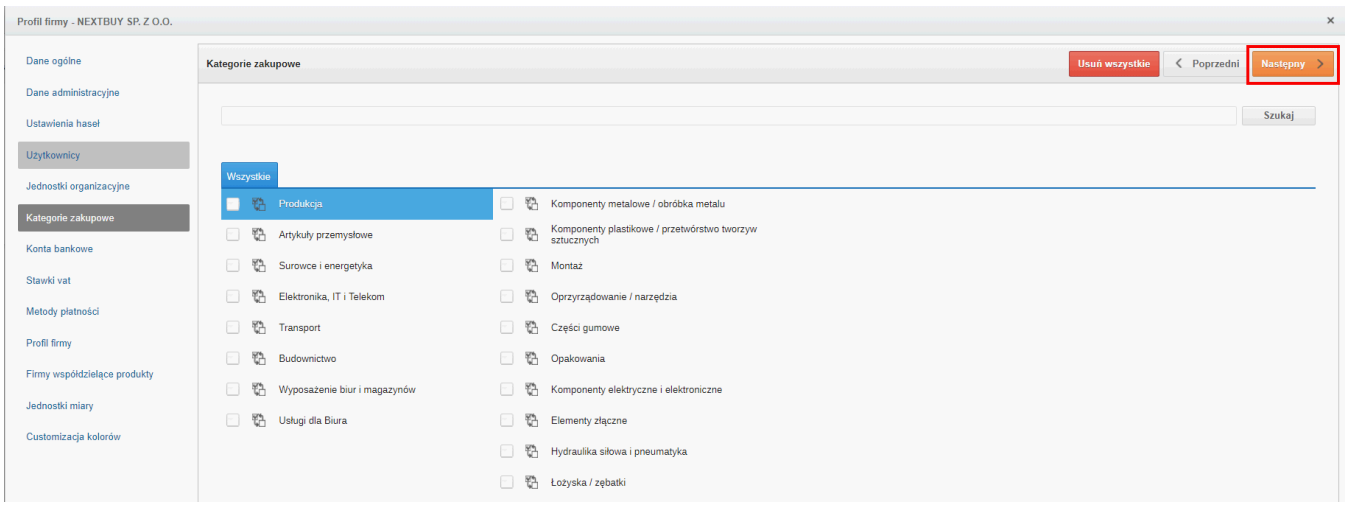

Aby włączyć powiadomienia o nowych postępowaniach, należy wejść w zakładkę Mój profil a następnie w zakładce Notyfikacje znaleźć Notyfikację o nazwie: Zaproszenie firmy w charakterze dostawcy.

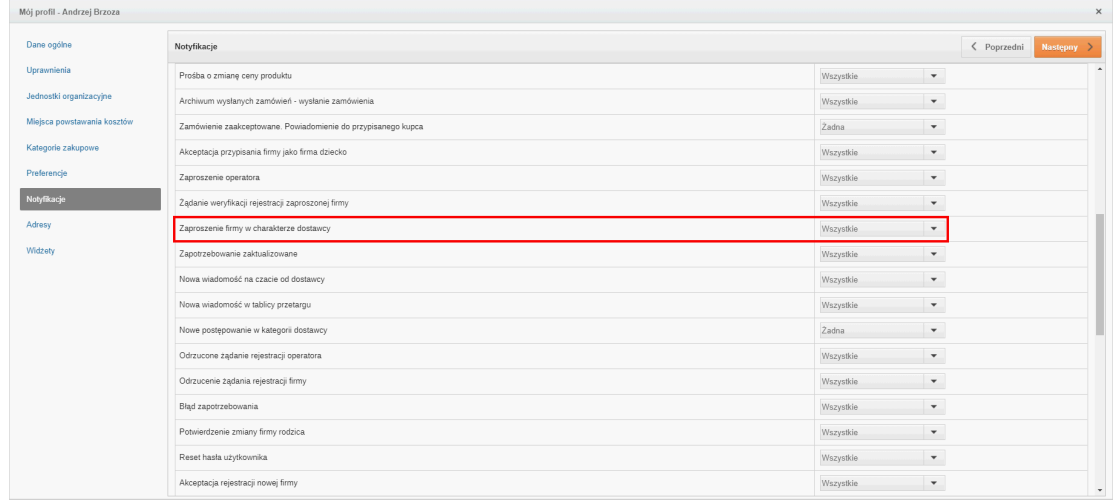

Można włączyć każdy rodzaj notyfikacji przez ustawienie statusu wszystkie, wyłączyć przez ustawienie statusu żadne, ustawić powiadomienie przez E-mail b ądź Wewnętrzne na platformie, wyświetlane na indywidualnym dashboardzie.

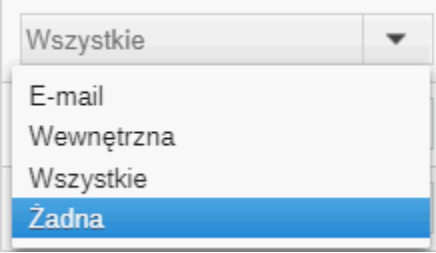

Aby zobaczyć postępowania otwarte, należy po zalogowaniu przejść w zakładkę Przetargi a następnie Przetargi otwarte.

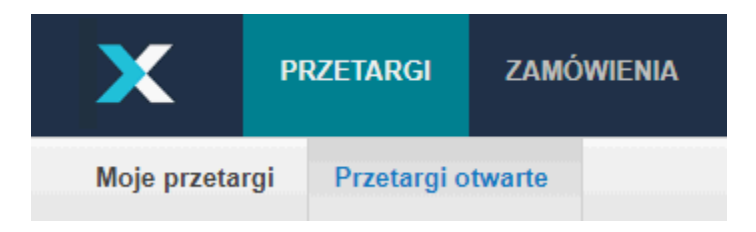

Zobacz również:

Strona główna NS:Administracja profilem firmy nie została znaleziona w przestrzeni NextBuy - Baza wiedzy dla Dostawcy.